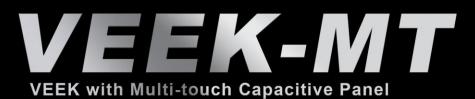

## **User Manual**

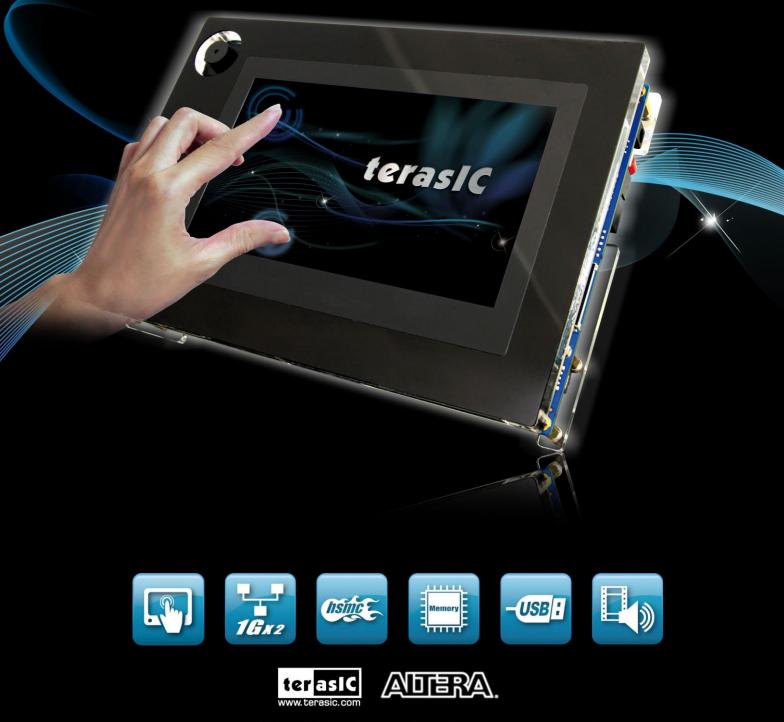

Copyright © 2003-2014 Terasic Technologies Inc. All Rights Reserved.

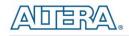

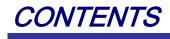

| CHAPTER 1           | INTRODUCTION OF THE VEEK-MT | 1  |
|---------------------|-----------------------------|----|
| 1.1 About the Kit   |                             | 5  |
| 1.2 Setup License f | for Terasic Multi-touch IP  | 6  |
| 1.3 Getting Help    |                             | 7  |
| CHAPTER 2           | ARCHITECTURE                | 8  |
| 2.1 Layout and Con  | mponents                    | 8  |
| 2.2 Block Diagram   | n of the VEEK-MT-MT         | 9  |
| CHAPTER 3           | USING VEEK-MT               | 10 |
| 3.1 Configuring the | e Cyclone IV E FPGA         |    |
| 3.2 Bus Controller  | ·                           |    |
| 3.3 Using the 7" L  | CD Capacitive Touch Screen  |    |
| 3.4 Using 5-megap   | pixel Digital Image Sensor  | 16 |
| 3.5 Using the Digit | tal Accelerometer           |    |
| 3.6 Using the Amb   | vient Light Sensor          |    |
| 3.7 Using Terasic M | Multi-touch IP              |    |
| CHAPTER 4           | VEEK-MT DEMONSTRATIONS      | 21 |
| 4.1 System Require  | rements                     |    |
| 4.2 Factory Config  | guration                    |    |
| 4.3 Painter Demon   | nstration                   |    |
| 4.4 Picture Viewer  | •                           |    |
| 4.5 Video and Imag  | ge Processing               |    |
| 4.6 Camera Applic   | cation                      |    |
| 4.7 Video and Imag  | ge Processing for Camera    |    |
| 4.8 Digital Acceler | rometer Demonstration       |    |
| CHAPTER 5           | APPLICATION SELECTOR        | 41 |
| 5.1 Ready to Run S  | SD Card Demos               | 41 |
| 5.2 Running the Ap  | pplication Selector         |    |

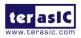

www.terasic.com July 17, 2014

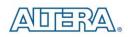

| 5.3 Application Sel | lector Details |    |
|---------------------|----------------|----|
| 5.4 Restoring the F | Factory Image  | 44 |
| CHAPTER 6           | APPENDIX       | 47 |
| 6.1 Revision Histo  | ry             | 47 |
| 6.2 Copyright State | ement          | 47 |

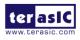

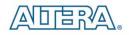

## Chapter 1

# Introduction of the VEEK-MT

The Video and Embedded Evaluation Kit - Multi-touch (VEEK-MT) is a comprehensive design environment with everything embedded developers need to create processing-based systems. VEEK-MT delivers an integrated platform that includes hardware, design tools, intellectual property (IP) and reference designs for developing embedded software and hardware platform in a wide range of applications. The fully integrated kit allows developers to rapidly customize their processor and IP to best suit their specific application. The VEEK-MT features the DE2-115 development board targeting the Cyclone IV E FPGA, as well as a capacitive LCD multimedia color touch panel which natively supports multi-touch gestures. A 5-megapixel digital image sensor, ambient light sensor, and 3-axis accelerometer make up the rich feature-set

The VEEK-MT is preconfigured with an FPGA hardware reference design including several ready-to-run demonstration applications stored on the provided SD card. Software developers can use these reference designs as their platform to quickly architect, develop and build complex embedded systems. By simply scrolling through the demos of your choice on the LCD touch panel, you can evaluate numerous processor system designs.

The all-in-one embedded solution offered on the VEEK-MT, in combination of the LCD touch panel and digital image module, provides embedded developers the ideal platform for multimedia applications with unparallel processing performance. Developers can benefit from the use of FPGA-based embedded processing system such as mitigating design risk and obsolescence, design reuse, reducing bill of material (BOM) costs by integrating powerful graphics engines within the FPGA, and lower cost.

**Figure 1-1** shows a photograph of VEEK-MT.

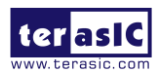

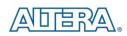

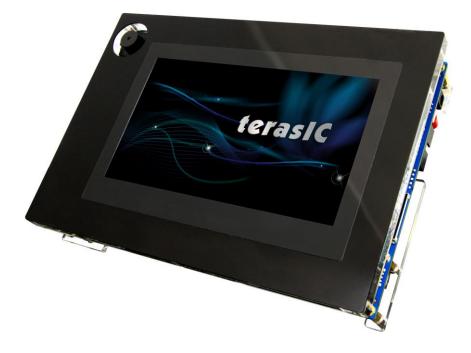

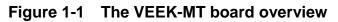

The key features of the board are listed below:

## ■ DE2-115 Development Board

#### • Cyclone IV EP4CE115 FPGA

- o 114,480 LEs
- 432 M9K memory blocks
- o 3,888 Kb embedded memory
- o 4 PLLs
- Configuration
  - On-board USB-Blaster circuitry
  - o JTAG and AS mode configuration supported
  - EPCS64 serial configuration device
- Memory Devices
  - o 128MB SDRAM
  - $\circ$  2MB SRAM
  - $\circ~8 MB$  Flash with 8-bit mode
  - o 32Kb EEPROM
- Switches and Indicators
  - o 18 switches and 4 push-buttons
  - $\circ$  18 red and 9 green LEDs
  - o Eight 7-segment displays
- Audio
  - o 24-bit encoder/decoder (CODEC)

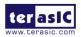

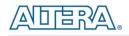

- o 3.5mm line-in, line-out, and microphone-in jacks
- Character Display
  - $\circ$  16x2 LCD module
  - **On-board Clocking Circuitry** 
    - Three 50MHz oscillator clock inputs
    - SMA connectors (external clock input/output)
- SD Card Socket
  - $\,\circ\,$  Provides SPI and 4-bit SD mode for SD Card access
- Two Gigabit Ethernet Ports
  - Integrated 10/100/1000 Ethernet
- High Speed Mezzanine Card (HSMC)

   Configurable I/O standards (voltage levels: 3.3/2.5/1.8/1.5V)
- USB Type A and B
  - Provides host and device controller compliant with USB 2.0
  - Supports data transfer at full-speed and low-speed
  - PC driver available
- **40-pin Expansion Port** • Configurable I/O standards (voltage levels: 3.3/2.5/1.8/1.5V)
- VGA-out Connector • VGA DAC (high speed triple DACs)
- DB9 Serial Connector • RS232 port with flow control
- PS/2 Connector

   PS/2 connector for connecting a PS2 mouse or keyboard
- TV-in Connector
  - TV decoder (NTSC/PAL/SECAM)
- Remote Control
  - Infrared receiver module
- Power
  - o 12V DC input
  - Switching and step-down regulators LM3150MH
- **Capacitive LCD Touch Screen**
- Equipped with an 7-inch Amorphous-TFT-LCD (Thin Film Transistor Liquid Crystal Display) module
- Module composed of LED backlight
- Support 24-bit parallel RGB interface
- Converting the X/Y coordination of touch point to its corresponding digital data via the Touch controller.

 Table 1-1 shows the general physical specifications of the touch screen (Note\*).

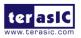

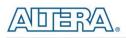

| ltem              | Specification                | Unit |  |
|-------------------|------------------------------|------|--|
| LCD size          | 7-inch (Diagonal)            | -    |  |
| Resolution        | 800 x3(RGB) x 480            | dot  |  |
| Dot pitch         | 0.1926(H) x0.1790 (V)        | mm   |  |
| Active area       | 154.08 (H) x 85.92 (V)       | mm   |  |
| Module size       | 164.9(H) x 100.0(V) x 5.7(D) | mm   |  |
| Surface treatment | Glare                        | -    |  |
| Color arrangement | RGB-stripe                   | -    |  |
| Interface         | Digital                      | -    |  |

#### Table 1-1 General physical specifications of the LCD

#### **5**-Megapixel Digital Image Sensor

- Superior low-light performance
- High frame rate
- Low dark current
- Global reset release, which starts the exposure of all rows simultaneously
- Bulb exposure mode, for arbitrary exposure times
- Snapshot-mode to take frames on demand
- Horizontal and vertical mirror image
- Column and row skip modes to reduce image size without reducing field-of-view
- Column and row binning modes to improve image quality when resizing
- Simple two-wire serial interface
- Programmable controls: gain, frame rate, frame size, exposure

 Table 1-2 shows the key parameters of the CMOS sensor (Note\*).

#### Table 1-2 Key performance parameters of the CMOS sensor

| Parameter          |                 | Value                     |  |
|--------------------|-----------------|---------------------------|--|
| Active Pixels      |                 | 2592Hx1944V               |  |
| Pixel size         |                 | 2.2umx2.2um               |  |
| Color filter array |                 | RGB Bayer pattern         |  |
| Shutter type       |                 | Global reset release(GRR) |  |
| Maximum data rate  | e/master clock  | 96Mp/s at 96MHz           |  |
| Frame rate         | Full resolution | Programmable up to 15 fps |  |
|                    | VGA mode        | Programmable up to 70 fps |  |
| ADC resolution     |                 | 12-bit                    |  |
| Responsivity       |                 | 1.4V/lux-sec(550nm)       |  |

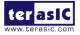

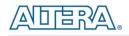

| Pixel dynamic rang | je    | 70.1dB    |  |
|--------------------|-------|-----------|--|
| SNRMAX             |       | 38.1dB    |  |
|                    | Power | 3.3V      |  |
| Supply Voltage     | I/O   | 1.7V~3.1V |  |

#### Digital Accelerometer

- Up to 13-bit resolution at +/- 16g
- SPI (3- and 4-wire) digital interface
- Flexible interrupts modes

## Ambient Light Sensor

- Approximates human-eye response
- Precise luminance measurement under diverse lighting conditions
- Programmable interrupt function with user-defined upper and lower threshold settings
- 16-bit digital output with I<sup>2</sup>C fast-mode at 400 kHz
- Programmable analog gain and integration time
- 50/60-Hz lighting ripple rejection

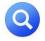

Note: for more detailed information of the LCD touch panel and CMOS sensor module, please refer to their datasheets respectively.

## **1.1 About the Kit**

The kit contains all users needed to run the demonstrations and develop custom designs, as shown in **Figure 1-2**.

The system CD contains technical documents of the VEEK-MT which includes component datasheets, demonstrations, schematic, and user manual.

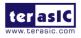

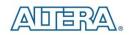

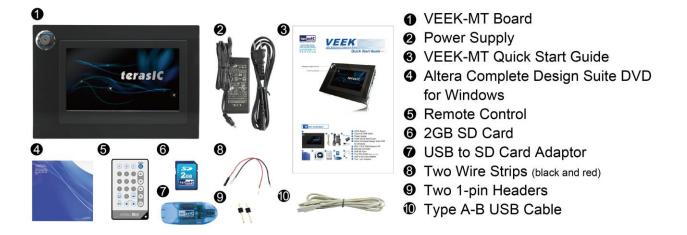

Figure 1-2 VEEK-MT kit package contents

## **1.2 Setup License for Terasic Multi-touch IP**

To utilize the multi-touch panel in a Quartus II project, a Terasic Multi-Touch IP is required. After a license file for Quartus II is installed, there is one more license file needed to implement Terasic's Multi-touch IP. Error messages will be displayed if the license file is not added before compiling projects using Terasic Multi-touch IP. The license file is located at:

VEEK-MT System CD\License\license\_multi\_touch.dat

There are two ways to install the License. The first one is to add the license file (license\_multi\_touch.dat) to the licensed file listed in Quartus II, as shown in Figure 1-3.

| Options                                                          |                      |                             |                            |
|------------------------------------------------------------------|----------------------|-----------------------------|----------------------------|
| Category:                                                        |                      |                             |                            |
| ▲ General                                                        | License Setup        |                             |                            |
| EDA Tool Options<br>Fonts                                        | License file: 1800@1 | 192.168.1.56;C:\altera\13.3 | 1\license_multi_touch.dat  |
| Headers & Footers Settings                                       | Use LM LICENSE       | FILE variable:              |                            |
| <ul> <li>Internet Connectivity</li> <li>Notifications</li> </ul> | Current license      |                             |                            |
| Libraries                                                        |                      |                             | Web License Update         |
| License Setup                                                    | License Type:        | Full Version                |                            |
| Preferred Text Editor                                            | Expiration:          | 10-may-2024                 | Begin 30-day Grace Period  |
| Processing                                                       | Host ID Type:        | NIC ID                      | begin bo day eracer errea  |
| Tooltip Settings                                                 | Host ID Value:       | 0018f3ca7326                | Wait for floating licenses |
| Messages                                                         | value.               |                             | - Material housing hourses |

Figure 1-3 License Setup

The second way is to add license content to the existing license file. The procedures are listed below:

Use Notepad or other text editing software to open the file license\_multi\_touch.dat.

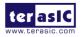

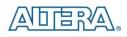

1. The license contains the FEATURE lines required to license the IP Cores as shown in Figure 1-4.

| li | icense_multi_touch.dat                                                     |
|----|----------------------------------------------------------------------------|
|    | Φ                                                                          |
| 1  | FEATURE 535C_0018 alterad 9999.12 12-jan-9999 uncounted 3F15022F111E \     |
| 2  | VENDOR_STRING="142c2k297gj7hoTVOtLcny9Bti7hPsnSaeyATv8c8V5OsL3yQqoc1DdCI2. |
| з  | HOSTID=ANY TS_OK SIGN="1177 818B 8DA8 A068 5C33 BE57 9139 77D8 \           |
| 4  | C855 3B4B 6582 721C 9B62 CD64 A358 OB19 40C2 15C8 B6C8 CA5B \              |
| 5  | B5A9 C994 C296 D8FD E93C 9ADE 3D83 8952 EDCF 0843"                         |

#### Figure 1-4 Content of license\_multi\_touch.dat

- 2. Open your Quartus II license.dat file in a text editor.
- 3. Copy everything under license\_multi\_touch.dat and paste it at the end of your Quartus II license file. (Note: Do not delete any FEATURE lines from the Quartus II license file. Doing so will result in an unusable license file.).
- 4. Save the Quartus II license file.

## **1.3 Getting Help**

Here is information of how to get help if you encounter any problem:

- Terasic Technologies
- Tel: +886-3-5750-880
- Email: <a href="mailto:support@terasic.com">support@terasic.com</a>

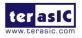

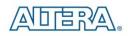

# Chapter 2 Architecture

This chapter describes the architecture of the Video and Embedded Evaluation Kit – Multi-touch (VEEK-MT) including block diagram and components.

## **2.1 Layout and Components**

The picture of the VEEK-MT is shown in **Figure 2-1** and **Figure 2-2**. It depicts the layout of the board and indicates the locations of the connectors and key components.

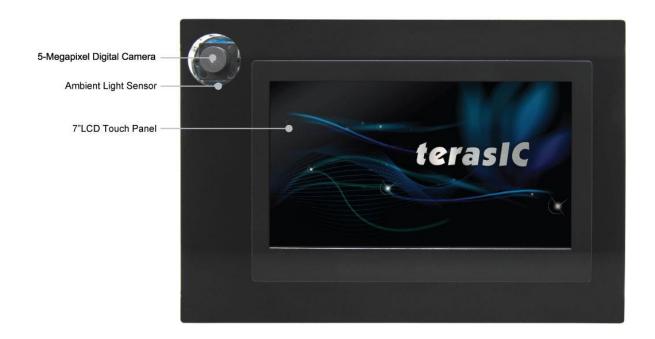

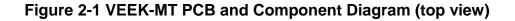

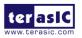

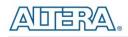

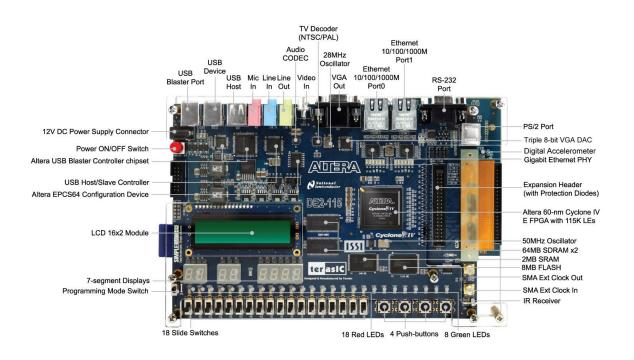

Figure 2-2 VEEK-MT PCB and Component Diagram (bottom view)

## **2.2 Block Diagram of the VEEK-MT**

**Figure 2-3** gives the block diagram of the VEEK-MT board. To provide maximum flexibility for the user, all connections are made through the Cyclone IV E FPGA device. Thus, the user can configure the FPGA to implement any system design.

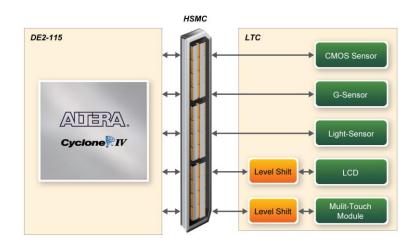

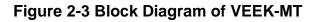

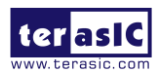

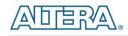

## **Chapter 3**

# Using VEEK-MT

This section describes the detailed information of the components, connectors, and pin assignments of the VEEK-MT.

## **3.1 Configuring the Cyclone IV E FPGA**

The Video and Embedded Evaluation Kit (VEEK-MT) contains a serial configuration device that stores configuration data for the Cyclone IV E FPGA. This configuration data is automatically loaded from the configuration device into the FPGA every time while power is applied to the board. Using the Quartus II software, it is possible to reconfigure the FPGA at any time, and it is also possible to change the non-volatile data that is stored in the serial configuration device. Both types of programming methods are described below.

- 1. JTAG programming: In this method of programming, named after the IEEE standards Joint Test Action Group, the configuration bit stream is downloaded directly into the Cyclone IV E FPGA. The FPGA will retain this configuration as long as power is applied to the board; the configuration information will be lost when the power is turned off.
- 2. AS programming: In this method, called Active Serial programming, the configuration bit stream is downloaded into the Altera EPCS64 serial configuration device. It provides non-volatile storage of the bit stream, so that the information is retained even when the power supply to the VEEK-MT is turned off. When the board's power is turned on, the configuration data in the EPCS64 device is automatically loaded into the Cyclone IV E FPGA.

## ■ JTAG Chain on VEEK-MT

To use the JTAG interface for configuring FPGA device, the JTAG chain on the VEEK-MT must form a closed loop that allows Quartus II programmer to detect the FPGA device. **Figure 3-1** illustrates the JTAG chain on the VEEK-MT. Shorting pin1 and pin2 on JP3 can disable the JTAG signals on the HSMC connector that will form a close JTAG loopback on DE2-115 (See **Figure 3-2**). Thus, only the on-board FPGA device (Cyclone IV E) will be detected by Quartus II programmer. By default, a jumper is placed on pin1 and pin2 of JP3. To prevent any changes to the bus controller (Max II EPM240) described in later sections, users should not adjust the jumper on JP3.

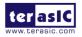

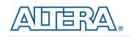

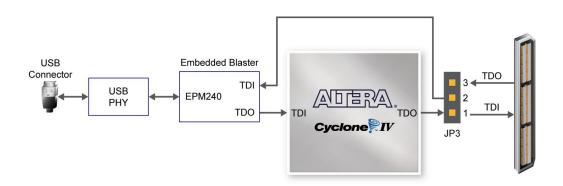

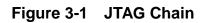

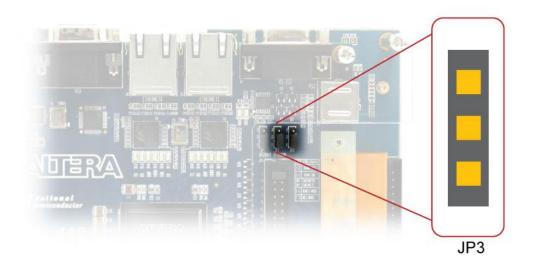

## Figure 3-2 JTAG Chain Configuration Header

## **Configuring the FPGA in JTAG Mode**

**Figure 3-3** illustrates the JTAG configuration setup. To download a configuration bit stream into the Cyclone IV E FPGA, perform the following steps:

- Ensure that power is applied to the VEEK-MT
- Configure the JTAG programming circuit by setting the RUN/PROG slide switch (SW19) to the RUN position (See Figure 3-4)
- Connect the supplied USB cable to the USB-Blaster port on the VEEK-MT
- The FPGA can now be programmed by using the Quartus II Programmer module to select a configuration bit stream file with the .sof filename extension

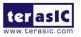

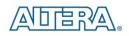

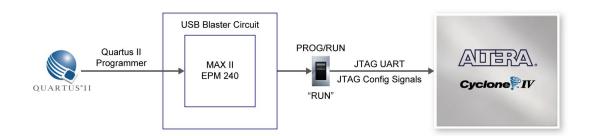

Figure 3-3 JTAG Chain Configuration Scheme

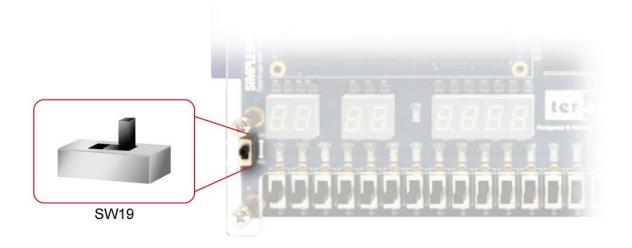

## Figure 3-4 The RUN/PROG switch (SW19) is set to JTAG mode

## • Configuring the EPCS64 in AS Mode

**Figure 3-5** illustrates the AS configuration set up. To download a configuration bit stream into the EPCS64 serial configuration device, perform the following steps:

- Ensure that power is applied to the VEEK-MT
- Connect the supplied USB cable to the USB-Blaster port on the VEEK-MT
- Configure the JTAG programming circuit by setting the RUN/PROG slide switch (SW19) to the PROG position
- The EPCS64 chip can now be programmed by using the Quartus II Programmer module to select a configuration bit stream file with the .pof filename extension
- Once the programming operation is finished, set the RUN/PROG slide switch back to the RUN position and then reset the board by turning the power switch off and back on; this action causes the new configuration data in the EPCS64 device to be loaded into the FPGA chip

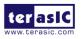

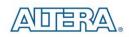

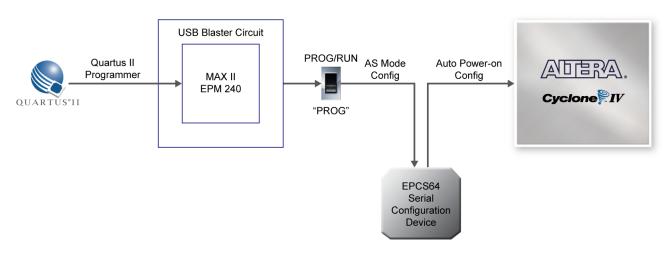

Figure 3-5 The AS Configuration Scheme

## **3.2 Bus Controller**

The VEEK-MT comes with a bus controller using the Max II EPM240 that allows user to access the touch screen module through the HSMC connector. This section describes its structure in block diagram-form and its capabilities.

## Bus Controller Introduction

The bus controller provides level shifting functionality from 2.5V (HSMC) to 3.3V domains.

#### **Block Diagram of the Bus Controller**

**Figure 3-6** gives the block diagram of the connection setup from the HSMC connector to the bus controller on the Max II EPM240 to the touch screen module. To provide maximum flexibility for the user, all connections are established through the HSMC connector. Thus, the user can configure the Cyclone IV E FPGA on the VEEK-MT to implement any system design.

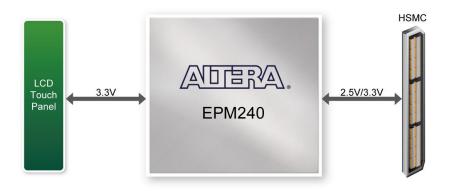

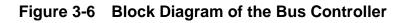

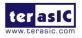

## **3.3 Using the 7" LCD Capacitive Touch Screen**

The VEEK-MT features a 7-inch capacitive amorphous TFT-LCD panel. The LCD touch screen offers resolution of (800x480) to provide users the best display quality for developing applications. The LCD panel supports 24-bit parallel RGB data interface.

The VEEK-MT is also equipped with a Touch controller touch controller, which can read the coordinates of the touch points through the serial port interface of Touch controller

To display images on the LCD panel correctly, the RGB color data along with the data enable and clock signals must act according to the timing specification of the LCD touch panel as shown in **Table 3-1** 

 Table 3-2 gives the pin assignment information of the LCD touch panel.

|      | ITEM                   | SYMBOL | MIN. | TYP. | MAX. | UNIT | NOTE            |
|------|------------------------|--------|------|------|------|------|-----------------|
|      | Dot Clock              | 1/tCLK |      | 33   |      | MHZ  |                 |
| DCLK | DCLK pulse duty        | Tcwh   | 40   | 50   | 60   | %    |                 |
|      | Setup time             | Tesu   | 8    |      |      | ns   |                 |
|      | Hold time              | Tehd   | 8    |      |      | ns   |                 |
|      | Horizontal period      | tH     |      | 1056 |      | tCLK |                 |
|      | Horizontal Valid       | tHA    |      | 800  |      | tCLK |                 |
|      | Horizontal Blank       | tHB    |      | 256  |      | tCLK |                 |
|      | Vertical Period        | tV     |      | 525  |      | tH   |                 |
|      | Vertical Valid         | tVA    |      | 480  |      | tH   |                 |
| DE   | Vertical Blank         | tVB    |      | 45   |      | tH   |                 |
|      | HSYNC setup time       | Thst   | 8    |      |      | ns   |                 |
|      | HSYNC hold time        | Thhd   | 8    |      |      | ns   |                 |
|      | VSYNC Setup Time       | Tvst   | 8    |      |      | ns   |                 |
|      | VSYNC Hold Time        | Tvhd   | 8    |      |      | ns   |                 |
|      | Horizontal Period      | th     |      | 1056 |      | tCLK |                 |
|      | Horizontal Pulse Width | thpw   |      | 30   |      | tCLK | thb+thpw=46DCLK |
|      | Horizontal Back Porch  | thb    |      | 16   |      | tCLK | is fixed        |
|      | Horizontal Front Porch | thfp   |      | 210  |      | tCLK |                 |
|      | Horizontal Valid       | thd    |      | 800  |      | tCLK |                 |
|      | Vertical Period        | tv     |      | 525  |      | th   |                 |
| SYNC | Vertical Pulse Width   | tvpw   |      | 13   |      | th   | tvpw + tvb =    |

#### Table 3-1 LCD timing specifications

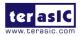

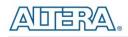

|      |                      |      |   |     |    | 23th     |
|------|----------------------|------|---|-----|----|----------|
|      | Vertical Back Porch  | tvb  |   | 10  | th | is fixed |
|      | Vertical Front Porch | tvfp |   | 22  | th |          |
|      | Vertical Valid       | tvd  |   | 480 | th |          |
|      | Setup time           | Tdsu | 8 |     | ns |          |
| DATA | Hold time            | Tdsu | 8 |     | ns |          |

## Table 3-2 Pin assignment of the LCD touch panel

| Signal Name   | FPGA Pin<br>No. | Description              | I/O Standard |
|---------------|-----------------|--------------------------|--------------|
| LCD_B0        | P28             | LCD blue data bus bit 0  | 2.5V         |
| LCD_B1        | P27             | LCD blue data bus bit 1  | 2.5V         |
| LCD_B2        | J24             | LCD blue data bus bit 2  | 2.5V         |
| LCD_B3        | J23             | LCD blue data bus bit 3  | 2.5V         |
| LCD_B4        | T26             | LCD blue data bus bit 4  | 2.5V         |
| LCD_B5        | T25             | LCD blue data bus bit 5  | 2.5V         |
| LCD_B6        | R26             | LCD blue data bus bit 6  | 2.5V         |
| LCD_B7        | R25             | LCD blue data bus bit 7  | 2.5V         |
| LCD_DCLK      | V24             | LCD Clock                | 2.5V         |
| LCD_DE        | H23             | Data Enable signal       | 2.5V         |
| LCD_DIM       | P21             | LCD backlight enable     | 2.5V         |
| LCD_DITH      | L23             | Dithering setting        | 2.5V         |
| LCD_G0        | P26             | LCD green data bus bit 0 | 2.5V         |
| LCD_G1        | P25             | LCD green data bus bit 1 | 2.5V         |
| LCD_G2        | N26             | LCD green data bus bit 2 | 2.5V         |
| LCD_G3        | N25             | LCD green data bus bit 3 | 2.5V         |
| LCD_G4        | L22             | LCD green data bus bit 4 | 2.5V         |
| LCD_G5        | L21             | LCD green data bus bit 5 | 2.5V         |
| LCD_G6        | U26             | LCD green data bus bit 6 | 2.5V         |
| LCD_G7        | U25             | LCD green data bus bit 7 | 2.5V         |
| LCD_HSD       | U22             | Horizontal sync input.   | 2.5V         |
| LCD_MODE      | L24             | DE/SYNC mode select      | 2.5V         |
| LCD_POWER_CTL | M25             | LCD power control        | 2.5V         |
| LCD_R0        | V28             | LCD red data bus bit 0   | 2.5V         |
| LCD_R1        | V27             | LCD red data bus bit 1   | 2.5V         |
| LCD_R2        | U28             | LCD red data bus bit 2   | 2.5V         |
| LCD_R3        | U27             | LCD red data bus bit 3   | 2.5V         |
| LCD_R4        | R28             | LCD red data bus bit 4   | 2.5V         |
| LCD_R5        | R27             | LCD red data bus bit 5   | 2.5V         |

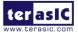

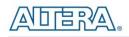

| LCD_R6         | V26 | LCD red data bus bit 6        | 2.5V |
|----------------|-----|-------------------------------|------|
| LCD_R7         | V25 | LCD red data bus bit 7        | 2.5V |
| LCD_RSTB       | K22 | Global reset pin              | 2.5V |
| LCD_SHLR       | H24 | Left or Right Display Control | 2.5V |
| LCD_UPDN       | K21 | Up / Down Display Control     | 2.5V |
| LCD_VSD        | V22 | Vertical sync input.          | 2.5V |
| TOUCH _I2C_SCL | T22 | touch I2C clock               | 2.5V |
| TOUCH _I2C_SDA | T21 | touch I2C data                | 2.5V |
| TOUCH _INT_n   | R23 | touch interrupt               | 2.5V |

## **3.4 Using 5-megapixel Digital Image Sensor**

The VEEK-MT is equipped with a 5-megapixel digital image sensor that provides an active imaging array of 2,592H x 1,944V. It features low-noise CMOS imaging technology that achieves CCD image quality. In addition, it incorporates sophisticated camera functions on-chip such as windowing, column and row skip mode, and snapshot mode.

The sensor can be operated in its default mode or programmed by the user through a simple two-wire serial interface for frame size, exposure, gain settings, and other parameters. Table 3-3 contains the pin names and descriptions of the image sensor module.

| Signal Name   | FPGA Pin<br>No. | Description       | I/O Standard |
|---------------|-----------------|-------------------|--------------|
| CAMERA_PIXCLK | J27             | Pixel clock       | 2.5V         |
| CAMERA_D0     | F24             | Pixel data bit 0  | 2.5V         |
| CAMERA_D1     | F25             | Pixel data bit 1  | 2.5V         |
| CAMERA_D2     | D26             | Pixel data bit 2  | 2.5V         |
| CAMERA_D3     | C27             | Pixel data bit 3  | 2.5V         |
| CAMERA_D4     | F26             | Pixel data bit 4  | 2.5V         |
| CAMERA_D5     | E26             | Pixel data bit 5  | 2.5V         |
| CAMERA_D6     | G25             | Pixel data bit 6  | 2.5V         |
| CAMERA_D7     | G26             | Pixel data bit 7  | 2.5V         |
| CAMERA_D8     | H25             | Pixel data bit 8  | 2.5V         |
| CAMERA_D9     | H26             | Pixel data bit 9  | 2.5V         |
| CAMERA_D10    | K25             | Pixel data bit 10 | 2.5V         |
| CAMERA_D11    | K26             | Pixel data bit 11 | 2.5V         |
| CAMERA_STROBE | E27             | Snapshot strobe   | 2.5V         |
| CAMERA_LVAL   | D28             | Line valid        | 2.5V         |

#### Table 3-3 Pin assignment of the CMOS sensor

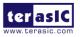

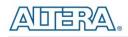

| CAMERA_FVAL    | D27  | Frame valid          | 2.5V |
|----------------|------|----------------------|------|
| CAMERA_RESET_n | F27  | Image sensor reset   | 2.5V |
| CAMERA_SCLK    | AE26 | Serial clock         | 2.5V |
| CAMERA_TRIGGER | E28  | Snapshot trigger     | 2.5V |
| CAMERA_SDATA   | AE27 | Serial data          | 2.5V |
| CAMERA_XCLKIN  | G23  | External input clock | 2.5V |

## **3.5 Using the Digital Accelerometer**

The VEEK-MT is equipped with a digital accelerometer sensor module. The ADXL345 is a small, thin, ultralow power assumption 3-axis accelerometer with high resolution measurement. Digitalized output is formatted as 16-bit twos complement and could be accessed either using SPI interface or I2C interface. This chip uses the 3.3V CMOS signaling standard. Main applications include medical instrumentation, industrial instrumentation, personal electronic aid and hard disk drive protection etc. Some of the key features of this device are listed below. For more detailed information of better using this chip, please refer to its datasheet which is available on manufacturer's website or under the /datasheet folder of the system CD.

Table 3-4 contains the pin names and descriptions of the G sensor module.

| Signal Name          | FPGA Pin No. | Description                 | I/O Standard |
|----------------------|--------------|-----------------------------|--------------|
| GSENSOR_INT1         | G27          | Interrupt 1 output          | 2.5V         |
| GSENSOR_INT2         | G28          | Interrupt 2 output          | 2.5V         |
| GSENSOR_CS_n         | F28          | Chip Select                 | 2.5V         |
| GSENSOR_ALT_ADDR     | K27          | I2C Address Select          | 2.5V         |
| GSENSOR_SDA_SDI_SDIO | K28          | Serial Data                 | 2.5V         |
| GSENSOR_SCL_SCLK     | M27          | Serial Communications Clock | 2.5V         |

## **3.6 Using the Ambient Light Sensor**

The APDS-9300 is a low-voltage digital ambient light sensor that converts light intensity to digital signal output capable of direct I2C communication. Each device consists of one broadband photodiode (visible plus infrared) and one infrared photodiode. Two integrating ADCs convert the photodiode currents to a digital output that represents the irradiance measured on each channel. This digital output can be input to a microprocessor where illuminance (ambient light level) in lux is derived using an empirical formula to approximate the human-eye response. For more detailed information of better using this chip, please refer to its datasheet which is available on manufacturer's website or under the /datasheet folder of the system CD.

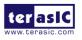

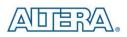

| Signal Name      | FPGA Pin No. | Description                 | I/O Standard |
|------------------|--------------|-----------------------------|--------------|
| LSENSOR_ADDR_SEL | J25          | Chip select                 | 2.5V         |
| LSENSOR_INT      | L28          | Interrupt output            | 2.5V         |
| LSENSOR_SCL      | J26          | Serial Communications Clock | 2.5V         |
| LSENSOR_SDA      | L27          | Serial Data                 | 2.5V         |

Table 3-5 contains the pin names and descriptions of the ambient light sensor module.

## **3.7 Using Terasic Multi-touch IP**

Terasic Multi-touch IP is provided for developers to retrieve user inputs, including multi-touch gestures and single-touch. The file name of this IP is **i2c\_touch\_config** and it is encrypted. To compile projects with the IP, users need to install the IP license first. For license installation, please refer to section **1.2 Setup License for Terasic Multi-touch IP** in this document. The license file is located at:

VEEK-MT System CD\License\license\_multi\_touch.dat

The IP decodes I2C information and outputs coordinate and gesture information. The IP interface is shown below:

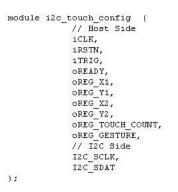

The signal purpose of the IP is described in **Table 3-6.** The IP requires a 50 MHz signal as a reference clock to the **iCLK** pin and system reset signal to **iRSTN**. **iTRIG**, **I2C\_SCLK**, and **IC2\_SDAT** pins should be connected of the TOUCH\_INT\_n, TOUCH\_I2C\_SCL, and TOUCH\_I2C\_SDA signals in the 2x20 GPIO header respectively. When **oREADY** rises, it means there is touch activity, and associated information is given in the oREG\_X1, oREG\_Y1, oREG\_X2, oREG\_Y2, oREG\_TOUCH\_COUNT, and oREG\_GESTURE pins.

For the control application, when touch activity occurs, it should check whether the value of oREG\_GESTURE matched a pre-defined gesture ID defined in **Table 3-7**. If it is not a gesture, it means a single-touch has occurred and the relative X/Y coordinates can be derived from oREG\_X1 and oREG\_Y1.

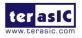

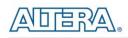

| Pin Name         | Direction | Description                                            |
|------------------|-----------|--------------------------------------------------------|
| iCLK             | Input     | Connect to 50MHz Clock                                 |
| iRSTN            | Input     | Connect to system reset signal                         |
| iTRIG            | Input     | Connect to Interrupt Pin of Touch IC                   |
| oREADY           | Output    | Rising Trigger when following six output data is valid |
| oREG_X1          | Output    | 10-bits X coordinate of first touch point              |
| oREG_Y1          | Output    | 9-bits Y coordinate of first touch point               |
| oREG_X2          | Output    | 10-bits X coordinate of second touch point             |
| oREG_Y2          | Output    | 9-bits Y coordinate of second touch point              |
| oREG_TOUCH_COUNT | Output    | 2-bits touch count. Valid value is 0, 1, or 2.         |
| oREG_GESTURE     | Output    | 8-bits gesture ID (See Table 3-7)                      |
| I2C_SCLK         | Output    | Connect to I2C Clock Pin of Touch IC                   |
| I2C_SDAT         | Inout     | Connect to I2C Data Pin of Touch IC                    |

#### Table 3-6 Interface Definitions of Terasic Multi-touch IP

The supported gestures and IDs are shown in Table 3-7.

| Gesture               | ID (hex) |  |
|-----------------------|----------|--|
| One Point Gesture     |          |  |
| North                 | 0x10     |  |
| North-East            | 0x12     |  |
| East                  | 0x14     |  |
| South-East            | 0x16     |  |
| South                 | 0x18     |  |
| South-West            | 0x1A     |  |
| West                  | 0x1C     |  |
| North-West            | 0x1E     |  |
| Rotate Clockwise      | 0x28     |  |
| Rotate Anti-clockwise | 0x29     |  |
| Click                 | 0x20     |  |
| Double Click          | 0x22     |  |
| Two Point Gesture     |          |  |
| North                 | 0x30     |  |
| North-East            | 0x32     |  |
| East                  | 0x34     |  |
| South-East            | 0x36     |  |
| South                 | 0x38     |  |
| South-West            | 0x3A     |  |
| West                  | 0x3C     |  |
| North-West            | 0x3E     |  |
| Click                 | 0x40     |  |

#### Table 3-7 Gestures

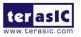

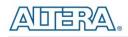

| Zoom In  | 0x48 |
|----------|------|
| Zoom Out | 0x49 |

Note: The Terasic IP Multi-touch IP can also be found under the  $\IP$  folder in the system CD as well as the  $\IP$  folder in the reference designs.

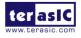

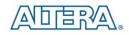

## Chapter 4

# VEEK-MT Demonstrations

This chapter gives detailed description of the provided bundles of exclusive demonstrations implemented on VEEK-MT. These demonstrations are particularly designed (or ported) for VEEK-MT, with the goal of showing the potential capabilities of the kit and showcase the unique benefits of FPGA-based SOPC systems such as reducing BOM costs by integrating powerful graphics and video processing circuits within the FPGA.

## **4.1 System Requirements**

To run and recompile the demonstrations, you should:

- Install Altera Quartus II 13.1 and NIOS II EDS 13.1 or later edition on the host computer. Users need to download Quartus II 13.1 from Altera's website.
- Install the USB-Blaster driver software. You can find instructions in the tutorial "Getting Started with Altera's DE2-115 Board" (tut\_initialDE2-115.pdf) which is available on the DE2-115 system CD
- Copy the entire demonstrations folder from the VEEK-MT system CD to your host computer

## **4.2 Factory Configuration**

The VEEK-MT development kit comes preconfigured with a default utility that boots up on power on and allows users to quickly select, load, and run different Ready-to-Run demonstrations stored on an SD Card using the VEEK-MT touch panel. Figure 4-1 gives a snapshot of the default application selector interface (Note\*). Every demonstration consists of an FPGA hardware image and an application software image. When you select a demonstration the application selector copies the hardware image to EPCS device and software image to flash memory and reconfigures the FPGA with your selection. For more comprehensive information of the application selector factory configuration, please refer to chapter 5.

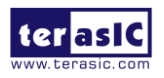

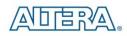

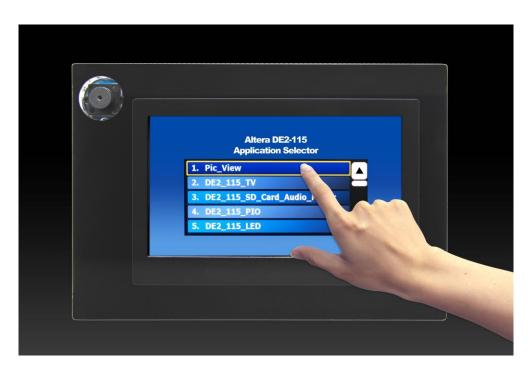

Figure 4-1 Application Selector Interface

Note: Please insert the supplied SD card from this demonstration.

## **4.3 Painter Demonstration**

This chapter shows how to control LCD and touch controller to establish a paint demo based on QSYS and Altera VIP Suite. The demonstration shows how multi-touch gestures and single-touch coordinates operate.

**Figure 4-2** shows the hardware system block diagram of this demonstration. For LCD display processing, the reference design is developed based on the Altera Video and Image Processing Suite (VIP). The Frame Reader VIP is used for reading display content from the associated video memory, and VIP Video Out is used to display the display content. The display content is filled by NIOS II processor according to users' input.

For multi-touch processing, a Terasic Memory-Mapped IP is used to retrieve the user input, including multi-touch gesture and single-touch resolution. Note, the IP is encrypted, so the license should be installed before compiling the Quartus II project. For IP--usage details please refer to the section **3.7 Using Terasic Multi-touch IP** in this document.

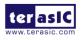

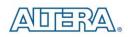

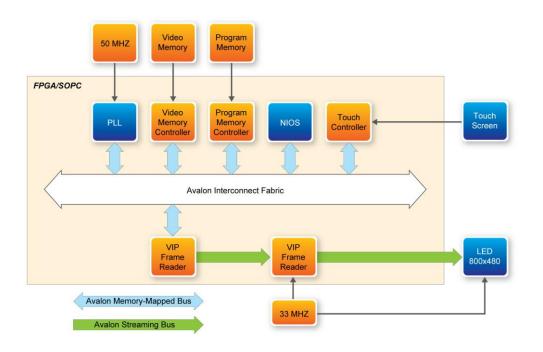

## Figure 4-2 Block diagram of the Painter demonstration

## **Demonstration Source Code**

- Project directory: Painter
- Bit stream used: Painter.sof
- Nios II Workspace: Painter \Software

## **Demonstration Batch File**

Demo Batch File Folder: Painter \demo\_batch

The demo batch file includes the following files:

- Batch File: test.bat, test.sh
- FPGA Configure File: Painter.sof
- Nios II Program: Painter.elf

## Demonstration Setup

- Make sure Quartus II and Nios II are installed on your PC
- Power on the DE2-115 board
- Connect USB-Blaster to the DE2-115 board and install USB-Blaster driver if necessary
- Execute the demo batch file "test.bat" under the batch file folder, Painter \demo\_batch
- After Nios II program is downloaded and executed successfully, you will see a painter GUI in the LCD. Figure 4-3 shows the GUI of the Painter Demo.

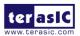

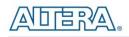

- The GUI is classified into three areas: Palette, Canvas, and Gesture. Users can select pen color from the color palette and start painting in the Canvas area. If gesture is detected, the associated gesture symbol is shown in the gesture area. To clear canvas content, click the "Clear" button.
- **Figure 4-4** shows the photo when users paint in the canvas area. **Figure 4-5** shows the phone when counter-clockwise rotation gesture is detected. **Figure 4-6** shows the photo when zoom-in gesture is detected.

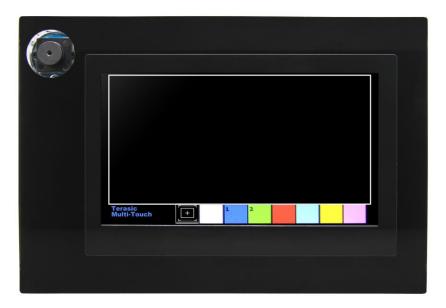

Figure 4-3 GUI of Painter Demo

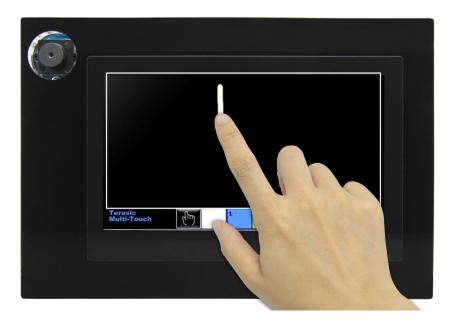

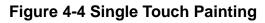

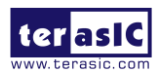

VEEK-MT User Manual

www.terasic.com July 17, 2014

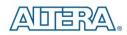

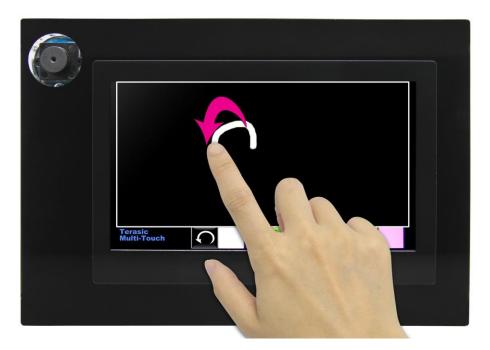

Figure 4-5 Counter-clockwise Rotation Gesture

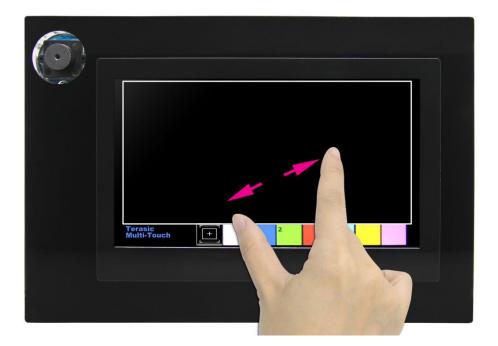

Figure 4-6 Zoom-in Gesture

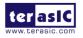

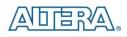

Note: execute the test.bat under Painter\demo\_batch will automatically download the .sof and .elf file.

## **4.4 Picture Viewer**

This demonstration shows a simple picture viewer implementation using Nios II based QSYS system. It reads JPEG images stored on SD Card and displays them on the LCD. The Nios II CPU decodes the images and fills the raw result data into frame buffers in SDRAM. The VEEK-MT will show the image the buffer being displayed points to. When users touch the LCD Touch Panel, it will proceed to display the next buffered image or last buffered image. **Figure 4-7** shows the block diagram of this demonstration.

The Nios II CPU here takes a key roll in the demonstration. It is responsible of decoding the JPEG images and coordinates the works of all the peripherals. The touch panel handling program uses the timer as a regular interrupter and periodically updates the pen state and sampled coordinates.

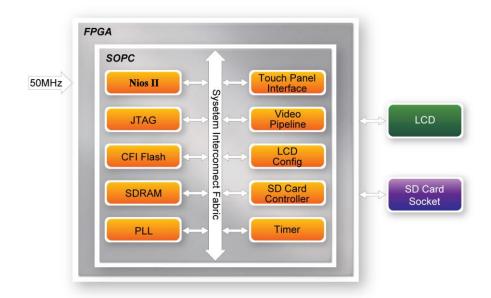

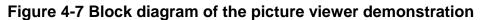

#### **Demonstration Source Code**

- Project directory: Picture\_Viewer
- Bit stream used: Picture\_Viewer.sof
- Nios II Workspace: Picture\_Viewer\Software

## Demonstration Batch File

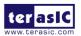

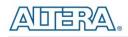

Demo Batch File Folder: Picture\_Viewer\demo\_batch

The demo batch file includes the following files:

- Batch File: test.bat, test.sh
- FPGA Configure File: Picture\_Viewer.sof
- Nios II Program: Picture\_Viewer.elf

## Demonstration Setup

- 1. Format your SD Card into FAT16 format
- 2. Place the jpg image files to the \jpg subdirectory of the SD Card. For best display result, the image should have a resolution of 800x480 or the multiple of that
- 3. Insert the SD card to the SD card slot on the VEEK-MT
- 4. Load the bit stream into the FPGA on the VEEK-MT
- 5. Run the Nios II Software under the workspace Picture\_Viewer\Software (Note\*)
- 6. After loading the application you will see a slide show of pictures on the SD card.
- 7. The next image will be displayed after the delay period.
- 8. You can control the slide show as follows :
- Press Forward ( ) to advance, Reverse ( ) to go back to previous image, Play/Stop ( ) to play the slide or stop it.
- On the top corner you will see the Delay-period (seconds). You can increase or decrease the delay period by touching the + ( ) or ( ) buttons.
- The max delay is 120 seconds, the min delay is 1 second, and the default delay is 10 seconds.
- You can hide the control buttons by clicking on the Hide button located at the top left corner of the touch screen. Touch anywhere on the screen to resume and to return to menu.

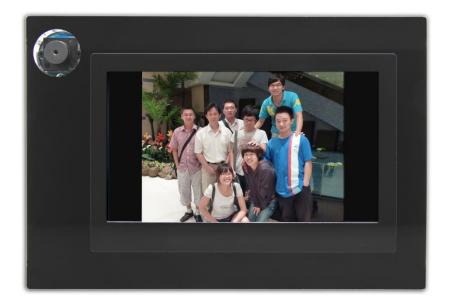

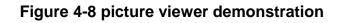

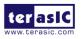

VEEK-MT User Manual

www.terasic.com July 17, 2014

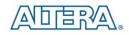

Note: execute the Picture\_Viewer.bat under Picture\_Viewer\demo\_batch will automatically download the .sof and .elf file.

## 4.5 Video and Image Processing

The Video and Image Processing (VIP) Example Design demonstrates dynamic scaling and clipping of a standard definition video stream in either National Television System Committee (NTSC) or Phase Alternation Line (PAL) format and picture-in-picture mixing with a background layer. The video stream is output in high resolution (800x480) LCD touch panel.

The example design demonstrates a framework for rapid development of video and image processing systems using the parameterizable MegaCore® functions that are available in the Video and Image Processing Suite. Available functions are listed in **Table 4-1**. This demonstration needs the Quartus II license file includes the VIP suite feature.

| IP MegaCore<br>Function   | Description                                                                                                    |
|---------------------------|----------------------------------------------------------------------------------------------------|
| Frame Reader              | Reads video from external memory and outputs it as a stream.                                                                                              |
| Control<br>Synchronizer   | Synchronizes the changes made to the video stream in real time between two functions.                                                                     |
| Switch                    | Allows video streams to be switched in real time.                                                                                                    |
| Color Space<br>Converter  | Converts image data between a variety of different color spaces such as RGB to YCrCb.                                                                     |
| Chroma Resampler          | Changes the sampling rate of the chroma data for image frames, for example from 4:2:2 to 4:4:4 or 4:2:2 to 4:2:0.                                         |
| 2D FIR Filter             | Implements a 3 x 3, 5 x 5, or 7 x 7 finite impulse response (FIR) filter on an image data stream to smooth or sharpen images.                             |
| Alpha Blending<br>Mixer   | Mixes and blends multiple image streams—useful for implementing text overlay<br>and picture-in-picture mixing.                                            |
| Scaler II                 | A sophisticated polyphase scaler that allows custom scaling and real-time updates of both the image sizes and the scaling coefficients.                   |
| Deinterlacer              | Converts interlaced video formats to progressive video format using a motion adaptive deinterlacing algorithm. Also supports 'bob' and "weave" algorithms |
| Test Pattern<br>Generator | Generates a video stream that contains still color bars for use as a test pattern.                                                                        |
| Clipper II                | Provides a way to clip video streams and can be configured at compile time or at run time.                                                                |
| Color Plane               | Changes how color plane samples are transmitted across the Avalon-ST                                                                                      |
| Sequencer                 | interface. This function can be used to split and join video streams, giving control over the routing of color plane samples.                             |
| Frame Buffer              | Buffers video frames into external RAM. This core supports double or triple-buffering with a range of options for frame dropping and repeating.           |
| 2D Median Filter          | Provides a way to apply 3 x 3, 5 x 5, or 7 x 7 pixel median filters to video images.                                                                      |
| Gamma Corrector           | Allows video streams to be corrected for the physical properties of display                                                                               |
|                           |                                                                                                    |

#### Table 4-1 VIP IP cores functions

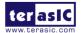

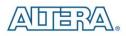

|               | devices.                                                                       |
|---------------|--------------------------------------------------------------------------------|
| Clocked Video | These two cores convert the industry-standard clocked video format (BT-656) to |
| Input/Output  | Avalon-ST video and vice versa.                                                |

These functions allow you to fully integrate common video functions with video interfaces, processors, and external memory controllers. The example design uses an Altera Cyclone® IV E EP4CE115F29 featured VEEK-MT.

A video source is input through an analog composite port on VEEK-MT which generates a digital output in ITU BT656 format. A number of common video functions are performed on this input stream in the FPGA. These functions include clipping, chroma resampling, motion adaptive deinterlacing, color space conversion, picture-in-picture mixing, and polyphase scaling.

The input and output video interfaces on the VEEK-MT are configured and initialized by software running on a Nios® II processor. Nios II software demonstrates how to control the clocked video input, clocked video output, and mixer functions at run-time is also provided. The video system is implemented using the QSYS system level design tool. This abstracted design tool provides an easy path to system integration of the video processing data path with a NTSC or PAL video input, VGA output, Nios II processor for configuration and control. The Video and Image Processing Suite MegaCore functions have common open Avalon-ST data interfaces and Avalon Memory-Mapped (Avalon-MM) control interfaces to facilitate connection of a chain of video functions and video system modeling. In addition, video data is transmitted between the Video and Image Processing Suite functions using the Avalon-ST Video protocol, which facilitates building run-time controllable systems and error recovery.

Figure 4-9 shows the Video and Image Processing block diagram.

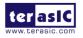

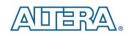

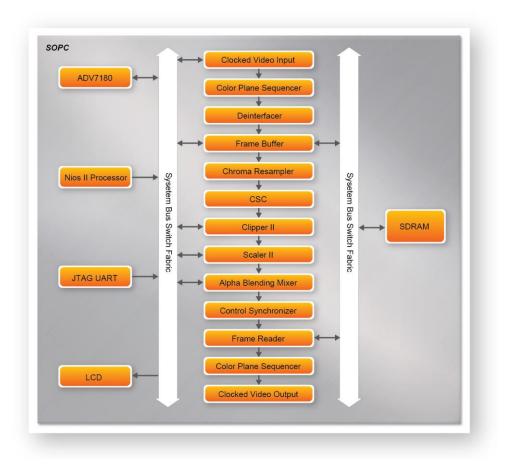

Figure 4-9 VIP Example SOPC Block Diagram (Key Components)

- Demonstration Source Code
- Project directory: VIP
- Bit stream used: VIP.sof
- Nios II Workspace: VIP\Software

## **Demonstration Batch File**

Demo Batch File Folder: VIP\demo\_batch

The demo batch file includes the following files:

- Batch File: test.bat, test.sh
- FPGA Configure File: VIP.sof
- Nios II Program: VIP.elf

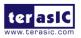

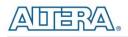

#### Demonstration Setup

- Connect a DVD player's composite video output(yellow plug) to the Video-IN RCA jack(J12) of the VEEK-MT. The DVD player has to be configured to provide NTSC output or PAL output
- Connect the VGA output of the VEEK-MT to a VGA monitor (both LCD and CRT type of monitors should work)
- Load the bit stream into FPGA (note\*)
- Run the Nios II and choose VIP\Software as the workspace. Click on the Run button (note \*)
- Press and drag the video frame box will result in scaling the playing window to any size, as shown in **Figure 4-10**

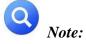

#### (1).Executing VIP\demo\_batch\ VIP.bat will download .sof and .elf files.

(2). You may need additional Altera VIP suite Megacore license features to recompile the project.

Figure 4-11 illustrates the setup for this demonstration.

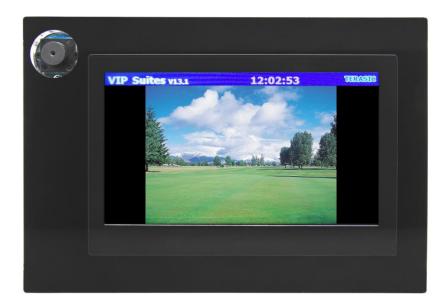

#### Figure 4-10 The VIP demonstration running result

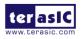

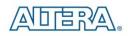

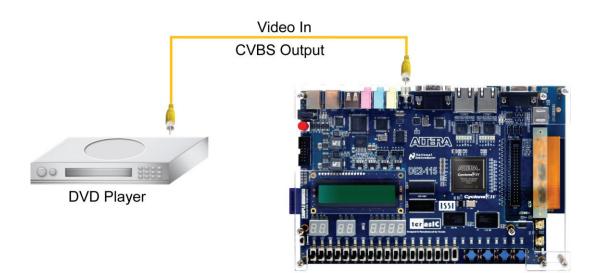

Figure 4-11 Setup for the VIP demonstration

## **4.6 Camera Application**

This demonstration shows a digital camera reference design using the 5-Megapixel CMOS sensor and 8-inch LCD modules on the VEEK-MT. The CMOS sensor module sends the raw image data to FPGA on the DE2-115 board, the FPGA on the board handles image processing part and converts the data to RGB format to display on the LCD module. The I2C Sensor Configuration module is used to configure the CMOS sensor module. **Figure 4-12** shows the block diagram of the demonstration.

As soon as the configuration code is downloaded into the FPGA, the I2C Sensor Configuration block will initial the CMOS sensor via I2C interface. The CMOS sensor is configured as follow:

- Row and Column Size: 800 \* 480
- Exposure time: Adjustable
- Pix clock: MCLK\*2 = 25\*2 = 50MHz
- Readout modes: Binning
- Mirror mode: Line mirrored

According to the settings, we can calculate the CMOS sensor output frame rate is about 44.4 fps.

After the configuration, The CMOS sensor starts to capture and output image data streams, the CMOS sensor Capture block extracts the valid pix data streams based on the synchronous signals from the CMOS sensor. The data streams are generated in Bayer Color Pattern format. So it's then converted to RGB data streams by the RAW2RGB block.

After that, the Multi-Port SDRAM Controller acquires and writes the RGB data streams to the SDRAM which performs as a frame buffer. The Multi-Port SDRAM Controller has two write ports

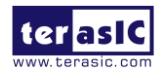

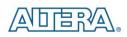

and read ports also with 16-bit data width each. The writing clock is the same as CMOS sensor pix clock, and the reading clock is provided by the LCD Controller, which is 33MHz.

Finally, the LCD controller fetches the RGB data from the buffer and displays it on the LCD panel continuously. Because the resolution and timing of the LCD is compatible with WVGA@800\*480, the LCD controller generates the same timing and the frame rate can achieve about 25 fps.

For the objective of a better visual effect, the CMOS sensor is configured to enable the left right mirror mode. User could disable this functionality by modifying the related register value being written to CMOS controller chip.

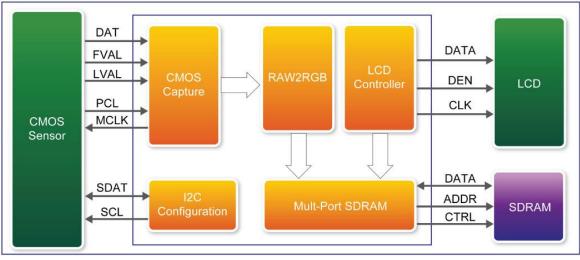

| N // T |    |
|--------|----|
| IVI    | LU |
|        |    |

#### Figure 4-12 Block diagram of the digital camera design

## Demonstration Source Code

- Project directory: Camera
- Bit stream used: Camera.sof

## Demonstration Batch File

Demo Batch File Folder: Camera\demo\_batch

The demo batch file includes the following files:

- Batch File: test.bat
- FPGA Configure File: Camera.sof

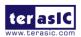

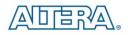

### **Demonstration Setup**

- Load the bit stream into FPGA by executing the batch file 'test.bat' under Camera\demo\_batch\ folder
- The system enters the FREE RUN mode automatically. Press KEY[0] on the DE2-115 board to reset the circuit
- Press KEY[2] to take a shot of the photo; you can press KEY[3] again to switch back to FREE RUN mode and you should be able to see whatever the camera captures on the LCD display
- User can use the SW[0] and KEY[1] to set the exposure time for brightness adjustment of the image captured. When SW[0] is set to Off, the brightness of image will be increased as KEY[1] is pressed longer. If SW[0] is set to On, the brightness of image will be decreased as KEY[1] is pressed shorter
- User can use SW[17] to mirror image of the line. However, remember to press KEY[0] after toggle SW[17]
- Note: execute the test.bat under Camera\demo\_batch will automatically download the .sof file.

**Table 4-2** summarizes the functional keys of the digital camera. **Figure 4-13** gives a run-time photograph of the demonstration.

| Componer | nt Function Description                    |  |  |
|----------|--------------------------------------------|--|--|
| KEY[0]   | Reset circuit                              |  |  |
| KEY[1]   | Set the new exposure time (use with SW[0]) |  |  |
| KEY[2]   | Trigger the Image Capture (take a shot)    |  |  |
| KEY[3]   | Switch to Free Run mode                    |  |  |
| SW[0]    | Off: Extend the exposure time              |  |  |
|          | On: Shorten the exposure time              |  |  |
| HEX[7:0] | Frame counter (Display ONLY)               |  |  |

#### Table 4-2 The functional keys of the digital camera demonstration

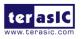

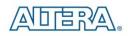

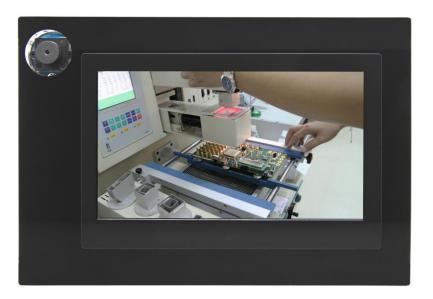

Figure 4-13 Screen shot of the VEEK-MT camera demonstration

### 4.7 Video and Image Processing for Camera

The Video and Image Processing (VIP) for Camera Example Design demonstrates dynamic scaling and clipping of a standard definition video stream in RGB format and picture-in-picture mixing with a background layer. The video stream is output in high resolution (800×480) on LCD touch panel.

The example design demonstrates a framework for rapid development of video and image processing systems using the parameterizable MegaCore® functions that are available in the Video and Image Processing Suite. Available functions are listed in Table 4 2. This demonstration needs the Quartus II license file includes the VIP suite feature.

These functions allow you to fully integrate common video functions with video interfaces, processors, and external memory controllers. The example design uses an Altera Cyclone® IV E EP4CE115F29 featured on the VEEK-MT.

A video source is input through the CMOS sensor on VEEK-MT which generates a digital output in RGB format. A number of common video functions are performed on this input stream in the FPGA. These functions include clipping, chroma resampling, motion adaptive deinterlacing, color space conversion, picture-in-picture mixing, and polyphase scaling.

The input and output video interfaces on the VEEK-MT are configured and initialized by software running on a Nios® II processor. Nios II software demonstrates how to control the clocked video input, clocked video output, and mixer functions at run-time is also provided. The video system is implemented using the QSYS system level design tool. This abstracted design tool provides an easy

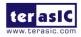

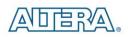

path to system integration of the video processing data path with a NTSC or PAL video input, VGA output, Nios II processor for configuration and control. The Video and Image Processing Suite MegaCore functions have common open Avalon-ST data interfaces and Avalon Memory-Mapped (Avalon-MM) control interfaces to facilitate connection of a chain of video functions and video system modeling. In addition, video data is transmitted between the Video and Image Processing Suite functions using the Avalon-ST Video protocol, which facilitates building run-time controllable systems and error recovery.

For the objective of a better visual effect, the CMOS sensor is configured to enable the left right mirror mode. User could disable this functionality by modifying the related register value being written to CMOS controller chip.

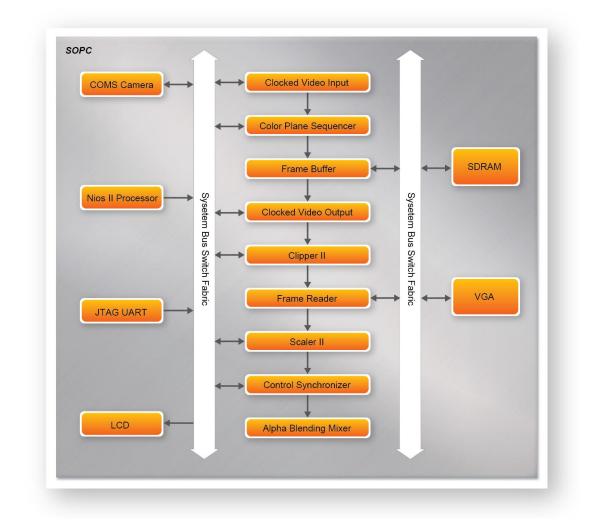

Figure 4-14 shows the Video and Image Processing block diagram.

Figure 4-14 VIP Camera Example SOPC Block Diagram (Key Components)

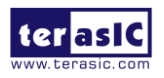

VEEK-MT User Manual

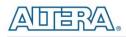

### Demonstration Source Code

- Project directory: VIP\_Camera
- Bit stream used: VIP\_Camera.sof
- Nios II Workspace: VIP\_Camera \Software

#### Demonstration Batch File

Demo Batch File Folder: VIP\_Camera\demo\_batch

The demo batch file includes the following files:

- Batch File: test.bat, test.sh
- FPGA Configure File: VIP\_Camera.sof
- Nios II Program: VIP\_Camera.elf

### Demonstration Setup

- Connect the VGA output of the VEEK-MT to a VGA monitor (both LCD and CRT type of monitors should work)
- Load the bit stream into FPGA (note\*)
- Run the Nios II and choose VIP\_Camera\Software as the workspace. Click on the Run button (note \*)
- The system enters the FREE RUN mode automatically. Press KEY[0] on the DE2-115 board to reset the circuit
- Press KEY[2] to stop run; you can press KEY[3] again to switch back to FREE RUN mode and you should be able to see whatever the camera captures on the VGA display
- User can use SW[17] to mirror image of the line. However, remember to press KEY[0] after toggle SW[17]
- Press and drag the video frame box will result in scaling the playing window to any size, as shown in **Figure 4-10**

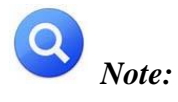

(1).Execute VIP\_Camera\demo\_batch\VIP\_CameraA.bat will download .sof and .elf files.

#### (2). You may need additional Altera VIP suite Megacore license features to recompile the project.

Figure 4-15 illustrates the setup for this demonstration.

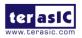

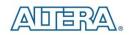

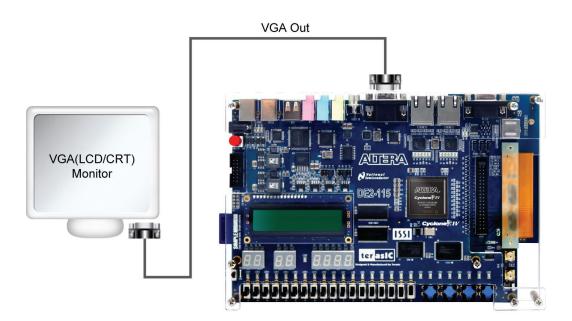

Figure 4-15 Setup for the VIP\_Camera demonstration

### **4.8 Digital Accelerometer Demonstration**

This demonstration shows a bubble level implementation based on a digital accelerometer. We use I<sup>2</sup>C protocol to control the ADXL345 digital accelerometer, and the APDS-9300 Miniature Ambient Light Photo Sensor. The LCD displays the interface of our game. When tilting the VEEK-MT, the ADXL345 measures the static acceleration of gravity. In our Nios II software, we compute the change of angle in the x-axis and y-axis, and show angle data in the LCD display. The value of light sensor will change as the brightness changes around the light-sensor.

**Figure 4-16** shows the hardware system block diagram of this demonstration. The system is clocked by an external 50MHz Oscillator. Through the internal PLL module, the generated 150MHz clock is used for Nios II processor and other components, and there is also 10MHz for low-speed peripherals.

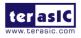

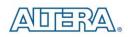

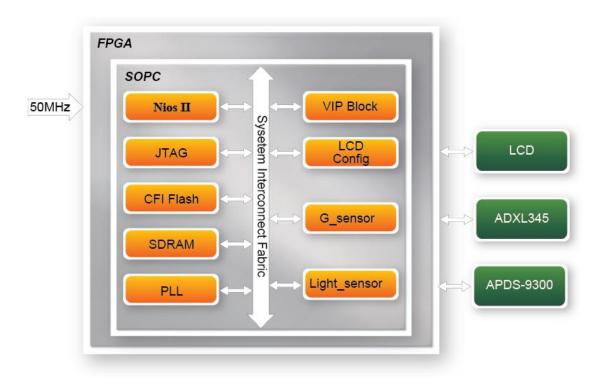

Figure 4-16 Block diagram of the digital accelerometer demonstration

### **Demonstration Source Code**

- Project directory: G\_sensor
- Bit stream used: G\_sensor.sof
- Nios II Workspace: G\_sensor\Software

### Demonstration Batch File

Demo Batch File Folder: G\_sensor\demo\_batch

The demo batch file includes the following files:

- Batch File: test.bat, test.sh
- FPGA Configure File: G\_sensor.sof
- Nios II Program: G\_sensor.elf

### Demonstration Setup

- Load the bit stream into the FPGA on the VEEK-MT.
- Run the Nios II Software under the workspace G\_sensor\Software (Note\*).
- After the Nios II program is downloaded and executed successfully, a prompt message will be

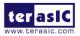

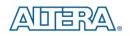

displayed in nios2-terminal: "its ADXL345's ID = e5".

• Tilt the VEEK-MT to all directions, and you will find that the angle of the g-sensor and value of light sensor will change. When turning the board from -80° to -10° and from 10° to 80° in Y-axis, or from 10° to 80° and from -80° to -10° in Y-axis, the image will invert Figure 4-17 shows the demonstration in action.

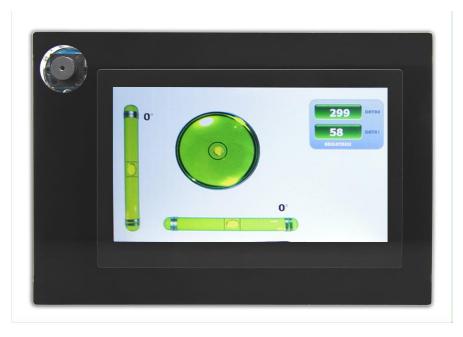

Figure 4-17 Digital Accelerometer demonstration

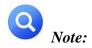

*Execute* G\_sensor \demo\_batch\test.bat to download .sof and .elf files.

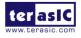

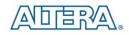

## Chapter 5

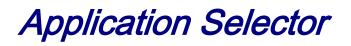

The application selector utility is the default code that powers on the FPGA and offers a graphical interface on the LCD, allowing users to select and run different demonstrations that reside on an SD card.

### **5.1 Ready to Run SD Card Demos**

You can find several ready-to-run SD card demos in your SD card root directory as well as in the System CD under **Factory\_Recovery\Application\_Selector** folder. **Figure 5-1** shows the photograph of the application selector main interface.

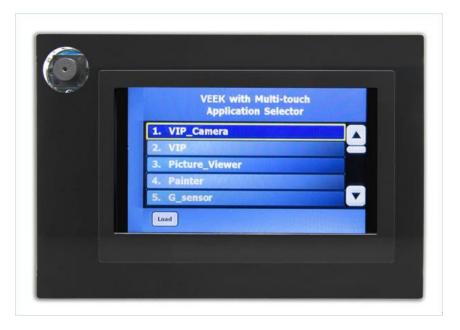

#### Figure 5-1 Application selector main interface

Also, you can easily convert your own applications to be loadable by the application selector. For more information see "**Creating Your Own Loadable Applications**" in section 5.3. If you have lost the contained files in the SD card, you could find them on the VEEK-MT System CD under the **Factory\_Recovery** folder.

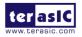

VEEK-MT User Manual

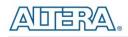

### **5.2 Running the Application Selector**

- Connect power to the VEEK-MT
- Insert the SD card with applications into the SD card socket of VEEK-MT
- Switch on the power (SW18) (1\*)
- Scroll to select the demonstration to load using the side-bar
- Tap on the Load button to load and run a demonstration (2\*)

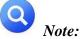

(1)If the board is already powered, the application selector will boot from EPCS, and a splash screen will appear while the application selector searches for applications on the SD Card.
(2)The application will begin loading, and a window will be displayed showing the progress. Loading will take between 2 and 30 seconds, depending on the size of the application.

### **5.3 Application Selector Details**

This section describes some details about the operation of the application selector utility.

### ■ SD Card

The Application Selector uses an SD card for storing applications. The SD card must be formatted with the FAT 16 file system, and can be any capacity up to 2GB. Long file names are supported. The Nios II CPU access the SD card through an SD card SPI controller.

### Application Files

Each loadable application consists of two binary files, all stored on the SD card. The first binary file represents the software portion of the example and must be derived from an .ELF file as described in the section of this document titled "Creating Your Own Loadable Applications". This binary file can be named anything supported by the FAT16 file system, the only restriction being that the name must end with \_SW.bin. The second binary file represents the hardware portion of the example and must be derived from a .SOF file as described in the section of this document titled "Creating Your Own Loadable Applications". This file can be named anything supported by the FAT16 file system, the only restriction being that the name the only restriction being that the name must end with \_HW.bin.

### **SD** Card Directory Structure

All loadable applications on the SD card must be located in a top-level directory named Application\_Selector. Under the Application\_Selector directory, each application is located in its own subdirectory. The name of that subdirectory is important because the application selector utility uses that name as the title of the application when displaying it in the main menu. The subdirectory names can be anything so long as they adhere to the FAT file system long file name rules. Spaces

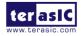

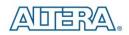

are permitted.

### CFI Flash

CFI flash is used to store the software binary files of applications. All software binary files used by the application selector contain a boot copier which is pre-ended by the Nios2-elf-objcopy utility during file conversion process described in the "Creating Your Own Loadable Applications" section. The boot copier copies the software code to program memory before running it. The Application software binary file is stored in flash at load time to an offset 0x0.

### EPCS Device

EPCS is used to store both the binary file of the Application Selector (both hardware and software image) itself, as well as hardware binary files of applications which are being loaded. The Application Selector binary file is permanently stored in EPCS device at offset 0x0. Hardware binary files for the applications being loaded get written to EPCS at load time to an offset 0x400000.

### **Creating Your Own Loadable Applications**

It is easy to convert your own Nios II design into an application which is loadable by the Application Selector utility. All you need is a hardware image (a .SOF file) and a software image which runs on that hardware (a Nios II .ELF file).

The only restrictions are:

- The hardware designs must contain a CFI Flash controller (1\*)
- If the .SOF file contains a Nios II CPU, then its reset address should be set to CFI Flash at offset 0x0
- Before compiling the software, make sure you have set your software's program memory (.text section) in Flash memory under the System Library Properties (Nios II IDE) page or through BSP Editor (Nios II SBT for Eclipse) utility (2\*)

Once you have your working .SOF and .ELF file pair, perform the following steps to convert them to a loadable application selector compatible application.

- Copy both the .SOF and .ELF files into a common directory relying on your choice. This directory is where you will convert the files
- On your host PC, launch a Nios II Command Shell from Start ->Programs -> Altera -> Nios II </br><version #> EDS -> Nios II Command Shell
- From the command shell navigate to where your SOF file is located and create your hardware binary file using the following commands
- Convert .sof file into .flash file
- sof2flash --epcs --input="your example.sof" --output= "your example\_HW.flash"(3\*)
- Convert .flash file into .binary file

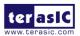

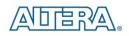

- nios2-elf-objcopy –I srec –O binary "your example\_HW.flash" "your example\_HW.bin"
- From the command shell navigate to where your ELF file is located and create your software binary file using the following command
- nios2-elf-objcopy –O binary "your example.elf" "your example\_*SW*.bin "(4,5\*)
- Create a new subdirectory and name it what you would like the title of your application to be shown as in the application selector
- Using an SD card reader, copy the directory onto an SD Card into a directory named "Application\_Selector". The directory structure on the SD Card should look like this:
- Application\_Selector\<Name of Application>\{<elf\_name>\_SW.bin;<sof\_name>\_HW.bin}
- Place the SD card in the VEEK-MT, and switch on the power. The Application Selector will start up, and you will now see your application appear as one of the selections

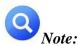

(1).You may not need a CFI Flash controller when your design does not contain a Nios II processor or you store your software code within the on-chip memory and use the .hex initialization file.

(2).If you would like to use other memories such as SRAM or SDRAM as the program memory, you may need to perform two steps to convert your .elf file into .bin file to make the software properly run on VEEK-MT. The commands seem to look like this:

elf2flash --base=flash\_base\_address --end=flash\_end\_address --reset=flash\_base\_address --input=''<your software name>.elf'' --output=''<your software name>.flash'' --boot=''\$SOPC\_KIT\_NIOS2/components/altera\_nios2/boot\_loader\_cfi.srec''

nios2-elf-objcopy –I srec –O binary <your software name>.flash <your software name>\_SW.bin (3).You may pad a --compress option for saving binary image space because the Cyclone IV E series support the decompress feature while loading hardware image from EPCS device.

(4). The command will use the default HAL boot loader and link it to the .text section.

(5). You can also use the tool 'bin\_demo\_batch' to convert your sof and elf to bin. Copy "your example.sof" and "your example.elf" to the bin\_demo\_batch folder, rename them to test.sof, test.elf, execute the test.bat, then the final test\_HW.bin and test\_SW.bin are your target files.

### **5.4 Restoring the Factory Image**

This section describes some details about the operation of restoring the Application Selector factory image.

### Combining factory recovery binary files

In the factory settings, you need to program Application Selector binary files to EPCS. Before programming, you should combine application selector software binary file and hardware binary file together by executing the instructions below:

• Copy both the Selector.sof and Selector.elf files into a common directory relying on your choice. This directory is where you will convert the files

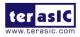

VEEK-MT User Manual

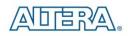

- On your host PC, launch a Nios II Command Shell from Start ->Programs -> Altera -> Nios II </br><version #> EDS -> Nios II Command Shell
- From the command shell navigate to where your SOF file is located and create your hardware binary file using the following command commands listed below
- Convert Selector.sof file into Selector\_*HW*.flash file
- sof2flash --epcs –input= Selector.sof --output= Selector\_HW.flash
- Convert .flash file into .bin file
- nios2-elf-objcopy –I srec –O binary Selector\_HW.flash Selector\_HW.bin
- From the command shell navigate to where your ELF file is located and create your software bin image using the following command commands listed below
- Convert Selector.elf into Selector\_SW.flash
- elf2flash -epcs --after=Selector\_HW.flash --input=Selector.elf --output= Selector\_SW.flash
- Convert Selector\_SW.flash into Selector\_SW.bin
- nios2-elf-objcopy –I srec –O binary Selector\_SW.flash Selector\_SW.bin
- Combine Selector\_*HW*.bin and Selector\_SW.bin using the following command
- cat Selector\_*HW*.bin Selector\_*SW*.bin > Selector.bin
- The generated Selector.bin is our target binary file

### Restoring the original binary file

- To restore the original contents of the Application Selector, perform the following steps:
- Copy Selector project into a local directory of your choice. The Selector project is placed in Demonstrations\Selector
- Power on the VEEK-MT, with the USB cable connected to the USB Blaster port
- Download the Selector.sof to the board by using either JTAG or AS programming
- Run the Nios II and choose Selector\Software as the workspace
- Choose Nios II > Flash Programmer to open the flash programmer
- Choose Program a file into memory, choose your Selector.bin file. See Figure 5-2
- Click Program Flash to start program Selector.bin to EPCS in the board
- When program finish, power on again

# Note: You can also use 'Selector\_batch' to generate selector.bin and restore the original binary file by executing the Selector.bat under the Factory\_Recovery\Selector\_batch folder.

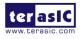

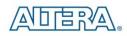

| 🕹 Nios II Flash Programmer                                                                                                    |                                         |                                     |             |   |
|----------------------------------------------------------------------------------------------------|-----------------------------------------|-------------------------------------|-------------|---|
| File Options Tools Help                                                                                                    |                                         |                                     |             | - |
| Target hardware information                                                                                                    |                                         |                                     |             |   |
| BSP Settings File name:                                                                                                    |                                         |                                     |             |   |
| SOPC Information File name: F:\Selector\DE2_115_SOPC.sopcinfo                                                                                                    |                                         |                                     |             |   |
| CPU to program flash: cpu                                                                                                    |                                         |                                     |             |   |
| Hardware connection: Connection: USB-Blaster on localhost [USB-0] Device: EP3C120 [EP4CE115@1                                                                                                    | Device ID: 1 CPU Instance ID: 0 CPU Nan | ne: nios2_0 CPU Architecture: Nios2 | Connections | ר |
| Flash: epcs_flash_controller Flash: cfi_flash                                                                                                    |                                         |                                     |             |   |
| Base address: 0xa001800 Memory span: 0x800                                                                                                    |                                         |                                     |             |   |
| Master CPU: cpu .zip file system offset in BSP:                                                                                                    |                                         |                                     |             |   |
| Files for flash conversion:                                                                                                    |                                         |                                     |             |   |
| File Name                                                                                                    | Conversion Type                         | Flash Offset                        | Add         |   |
| F:\Selector\demo_batch\Selector.bin                                                                                                    | BINARY                                  |                                     | 0 Remove    |   |
| Fle programming command:<br>Fle programming command:<br>mios2-flash=programmer "F:/Selector/flash/Selector_epcs_flash_controller.flash"base=Ox400<br>instance=O 'cable=USB-Elaster on localhost [USB-O]'programverbose | 01800epcssidp=0x8000260id=0x0           | timestamp=1398840978device=1        | <b>•</b>    |   |
| Information Problems Processing                                                                                                    |                                         |                                     |             |   |
| 00170000 (79%): Programming                                                                                                    |                                         |                                     |             | • |
| 00180000 (82%): Programming                                                                                                    |                                         |                                     |             |   |
| 00190000 (86%): Programming<br>001A0000 (89%): Programming                                                                                                    |                                         |                                     |             |   |
| 001B0000 (93%): Programming                                                                                                    |                                         |                                     |             |   |
| 001C0000 (96%): Programming                                                                                                    |                                         |                                     |             | _ |
| Programmed 1798KB +58KB in 31.2s (59.4KB/s)<br>Did not attempt to verify device contents                                                                                                    |                                         |                                     |             |   |
| Leaving target processor paused                                                                                                    |                                         |                                     |             | Ŧ |
| ·                                                                                                    |                                         |                                     | •           |   |
|                                                                                                    |                                         |                                     | Start Exit  |   |
|                                                                                                    |                                         |                                     |             |   |

Figure 5-2 Programming Flash settings

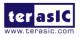

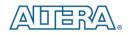

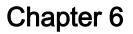

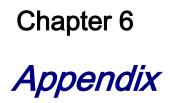

### **6.1 Revision History**

| Version | Change Log                    |
|---------|-------------------------------|
| V1.0    | Initial Version (Preliminary) |
| V1.1    | Modify for Q13.1              |
| V1.2    | Modify What's in box          |
|         |                               |

### **6.2 Copyright Statement**

Copyright © 2014 Terasic Technologies. All rights reserved.

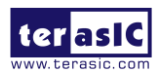

### **X-ON Electronics**

Largest Supplier of Electrical and Electronic Components

Click to view similar products for Programmable Logic IC Development Tools category:

Click to view products by Terasic Technologies manufacturer:

Other Similar products are found below :

HLDC-DDR3-A DK-DEV-5SGXEA7N EPXA4F672C2 EPXA4F672C3 EPXA4F672C1 P0435 K0161 LCMXO256C-S-EVN 12GSDIFMCCD SFP+X4FMCCD 88980182 P0582 HW-PWAC-2600317 DEV-17514 LCMXO3D-9400HC-B-EVN P0671 P0467 LCMXO2-1200ZE-P1-EVN LCMXO2-4000HE-DSIB-EVN DK-DEV-4SGX530N LCMXO3L-SMA-EVN P006-006-2 EK-U1-VCU108-G A2F500-DEV-KIT-2 LCMXO3LF-9400C-ASC-B-EVN 471-014 EVAL-TPG-ZYNQ3 SL001 80-001005 EK-10CL025U256 P0496 P0493 DK-SOC-10AS066S-A DK-DEV-10CX220-A cs-beaglewire-01 80-001002 iCE40UP5K-MDP-EVN RXCA10S066PF34-IDK00A RXCA10S066PF34-IDK0SA SLG4DVKADV ALTHYDRAC5GX ALTNITROC5GX ALTBERYLLC5GX 471-015 LFE3-17EA-USB3-EVN 1553 4332 Hinj HinjKit SNOMAKRKIT